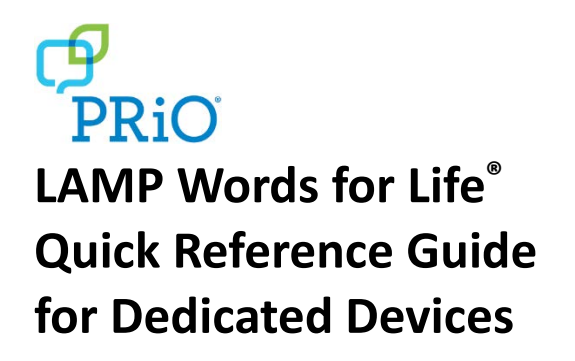

For app support, visi[t www.aacapps.com/lamp](http://www.aacapps.com/lamp) For LAMP™ approach training, visit [www.aacandautism.com](http://www.aacandautism.com/)

## **Preventing Unauthorized Vocabulary Editing**

The **Menu**button, located at the top right of the screen, can be locked so that no changes can be made to the app.

- 1. From the app, select **Menu**.
- 2. Select **Settings**.
- 3. In the **Editing** section, slide the button by **Use Menu Passcode** to **On**.
- 4. Enter a passcode.
- 5. Select **Done**.

The Menu button will now require a passcode to be accessed.

*Important!* If you set a passcode, be sure to use a word you can remember easily. If necessary, write it down and place it somewhere safe.

# **Copying a Default Vocabulary File so it can be Modified**

A copy of an original file must be made before editing or using Vocabulary Builder. This keeps the original files in place in case they are needed at a later time.

- 1. Obtain the list of available vocabulary files by selecting **Vocab**.
- 2. Select **Choose New Vocab** from the drop-down menu.
- 3. Select **Menu**.
- 4. Select **Copy a Vocab**.
- 5. Select the vocabulary file you want to copy.
- 6. Provide a **New Title** and **New Description**.
- 7. Select **Save**.

## **Adding a Word to a Page**

To add a word, an existing button may be edited or a new button created.

- 1. Navigate to the page where the new word will be added.
- 2. Select **Menu**.
- 3. Select **Edit Page**.
- 4. Select the key for the new word. If it is *blank*, select **Create New Button**; otherwise select **Edit This Button**.
- 5. Enter button preferences such as label, message, picture, button color, or actions.
- 6. When finished, select **Save**.
- 7. Select **Done** in the top left of the page to exit edit mode.

## **Word Finder**

Searching for a word is quick and easy with Word Finder. To use this feature:

- 1. From the app, select **Menu** or the **Keyboard**.
- 2. Select **Word Finder**.
- 3. Type the word you want to find.
- 4. Select **Find**. If the word is not stored, the **Find** button will remain grayed out and you will not be able to select it.
- 5. The window will identify which keys to press to activate the word.
- 6. Touch the icons to practice the motor plan.

## **Sound Setting: Voice and Clicks**

#### **Turning Button Clicks On and Off**

When a vocabulary is being used that requires more than one selection to activate a word, turning the Button Click Sound **On** gives a client feedback that a button has been selected.

- 1. From the app, select **Menu**.
- 2. Select **Settings**.
- 3. In the **Navigation** section, find **Button Click Sound** and slide it to **On** or **Off**.
- 4. Select **Done**.

#### **Changing the Voice**

- 1. From the app, select **Menu**.
- 2. Select **Settings**.
- 3. In the **Speech** section, find **Voice** to select any of the available voices. To download a voice, you will need to log in to or set up a free PRC Account.
- 4. If you are using the bilingual Spanish/English vocabulary, in the **Speech** section, select a **Secondary Language Voice** so you have a voice for each language.
- 5. Select **Done**.

## **Using Vocabulary Builder**

#### **Creating a List of Words to Teach**

- 1. From the app, select **Menu**.
- 2. Select **Vocab Builder**.
- 3. Slide the **On/Off** button at the bottom to **On**.
- 4. Select **Disable All** on the bottom right of the screen.
- 5. Either (a) type a word you want to teach in the search window and then check the box next to that word on the list *or*(b) select **Quick Edit** at the bottom left of the window and type in each word, selecting **Add Word** after each entry.
- 6. Select **Save**.
- 7. Select **Done**.

### **Saving a List**

At any time, active words in Vocabulary Builder can be saved as a list.

- 1. From the app, select **Menu**.
- 2. Select **Vocab Builder**.
- 3. Select **Save List**.
- 4. Give the list a name in the **Word List File Name** field.
- 5. Select **Save**.
- 6. Once complete, you will be notified "File Saved Successfully." Select **Okay**.
- 7. Select **Done** to exit the Vocabulary Builder menu.

## **Creating a New Page**

- 1. From the app, select **Menu**.
- 2. Select **Edit Page**.
- 3. Select **Menu**.
- 4. Select **Add New Page**.
- 5. Name the page to represent its content.
- 6. If you are using a bilingual vocabulary, select the **Page Language**.
- 7. Select **Save**.
- 8. Add words to the blank page or select **Done** to add words at a later time.

# **Creating a Button that Links to a New Page**

Navigate to the page where you wish to create the link.

- 1. Select **Menu**.
- 2. Select **Edit Page**.
- 3. Select the button that will link to the new page.
- 4. If the button is blank, select **Create New Button**; otherwise select **Edit This Button**.
- 5. Label the button (all capital letters). This automatically populates the **Button Message** field, so clear that text. Select an image and any Body Color (if needed).
- 6. Scroll down to the **Button Action** area and select **Add**.
- 7. Add a **Visit** action.
- 8. Select the page to link to or create a new page by selecting the "+" symbol.
- 9. Remove the **Speech Message** action by selecting **Edit** and choosing the "minus" button. Select **Delete**.
- 10. Select **Save** and then select **Done**.

## **Collecting Language Usage Data**

Collect language usage data which you can upload to the Realize Language™ website for analysis.

- 1. From the app, select **Menu**.
- 2. Select **Settings.**
- 3. Scroll down to **Data Logging** and turn **Enable Logging** to **On**.
- 4. Usage data will be collected for the device user.

### **Downloading Data for Analysis**

Download the collected data from the device to your computer.

- 1. Connect the device to your computer and run the iTunes® software.
- 2. In the iTunes software, click on your device and then the apps tab.
- 3. Scroll down to the file sharing section and select the WFL app.
- 4. Select **logFile.txt** and save it to your computer.

### **Uploading Data to the Website**

- 1. Log into the Realize Language website.
- 2. From the website, select **Upload Data File**.
- 3. Choose **Select a File to Upload**.
- 4. Select **logFile.txt** and click **Upload**.

### **Backing up a Vocabulary File**

It's a good idea to keep copies of all custom files on a computer for safekeeping.

- 1. Connect the device to the computer.
- 2. Open iTunes on the computer.
- 3. On the device, tap **Vocab** and then tap **Choose New Vocab**.
- 4. Tap **Menu** in the top right portion of the screen.
- 5. Tap **Import/Export Vocab**.
- 6. Tap **Export to iTunes**.
- 7. From the menu that opens select the vocabulary file you want to export and tap **Save**.
- 8. In the iTunes software, click on your device and then the apps tab.
- 9. Scroll down to the file sharing section and select the WFL app.
- 10. Highlight the vocabulary file that you are exporting.
- 11. Click **Save To** on the bottom right.
- 12. Select the folder in which you want to save the file and click **OK**.